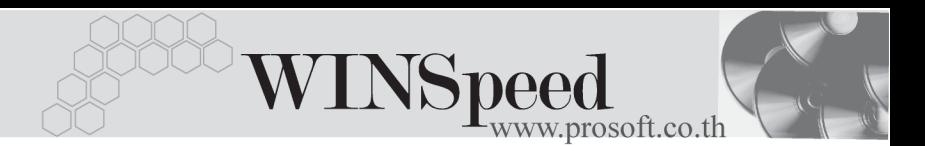

## **เมนบู นทั กโอนย ึ ายส นคิ าออกคล งั (Transfer Out)**

### **วตถั ประสงค ุ**

เพื่อใช้สำหรับบันทึกรายการโคนย้ายสินค้าระหว่างคลังด้านการโคนย้ายสินค้าคอกคลัง

#### **คาอธ ํ บาย ิ**

การบนทั กรายการโอนย ึ ายส นคิ าออกคล งสามารถบ ั นทั กได ึ **2 วธิ** คีอื

- □ บันทึกด้วยการคีย์ข้อมูลใหม่ทั้งหมด ไม่ได้อ้างอิงเอกสารใบอนมัติขอโอนย้าย สิบค้า
- $\square$  บันทึกด้วยการอ้างอิงเอกสารใบอนุมัติขอโอนย้ายสินค้า โดยสามารถเลือก เอกสารใบอนมัติขอโอนย้ายได้จากหน้าต่าง IC List (F9) โปรแกรมจะแสดง รายการสินค้าเหมือนเอกสารใบอนมัติขอโอนย้ายทุกอย่าง และสามารถแก้ไข จำนวนสินค้าที่ต้องการโอนย้ายได้

#### **สถานะเอกสาร**

โปรแกรมจะแสดงสถานะการอางอ งเอกสารการโอนย ิ ายส นคิ าออกคล งทั มี่ มบน ุ **ซายมือ ของหน้าจอ** เพื่อบอกถึงสถานะเอกสารว่าปัจจุบันเอกสารการโอนย้ายสินค้าออกคลังได้ถูก ้ค้างอิงไปบันทึกรายการโอนย้ายสินค้าเข้าคลัง (Transfer In ) แล้วหรือยัง

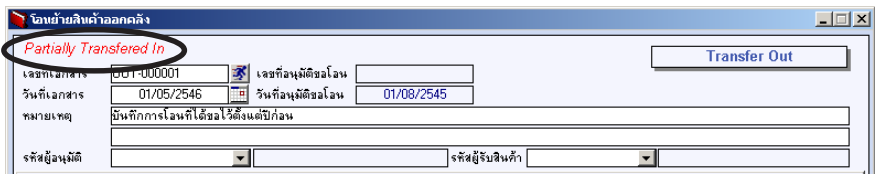

### ี<br>ซึ่งสกาบฯการค้างอิงเคกสารมี **2 สถาบ**ะ คือ

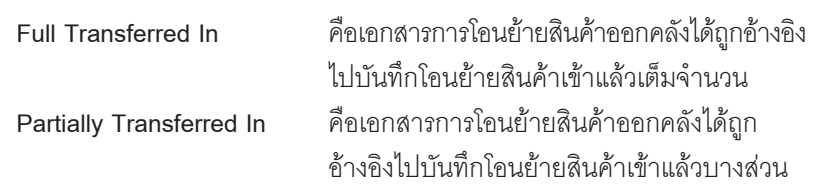

# **ขั้นตอนการบันทึก**

## Detail **WANE**

 $\,\bullet\,\,$  สำหรับกรณีที่เป็นการบันทึกรายการโอนย้ายสินค้าออกคลังด้วยการ Key ข้อมูลใหม่ ทั้งหมด มีรายละเอียดดังนี้

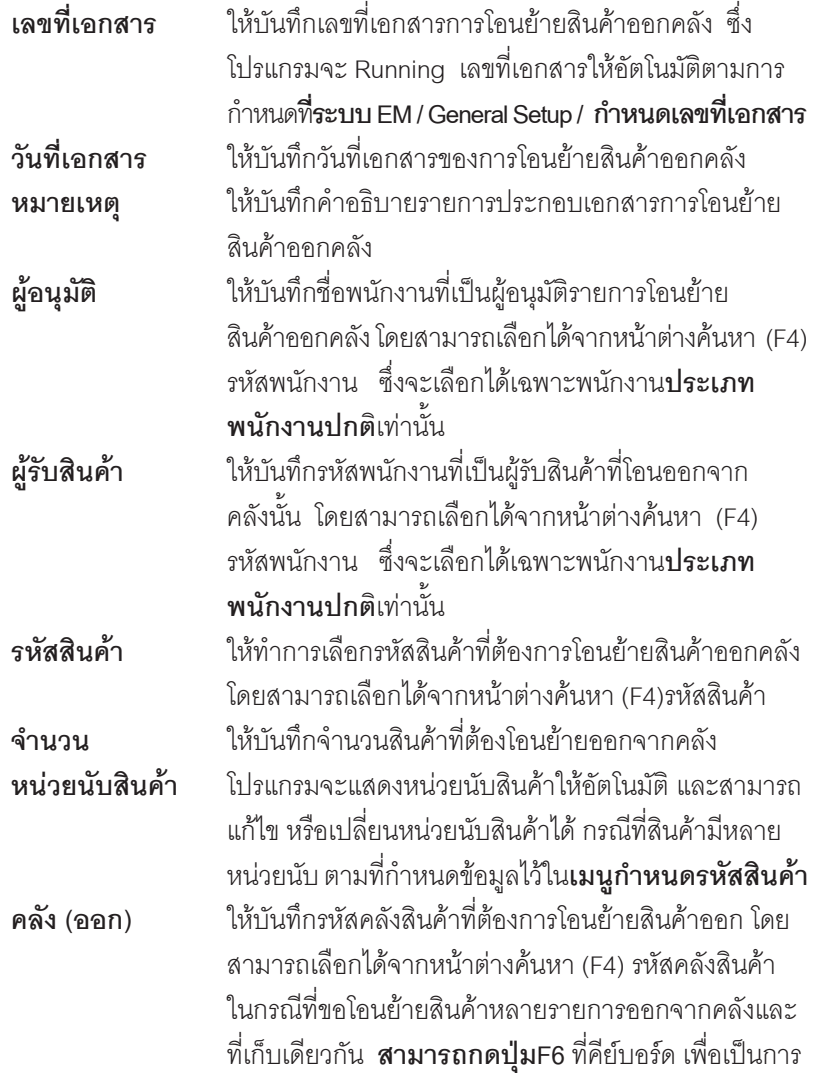

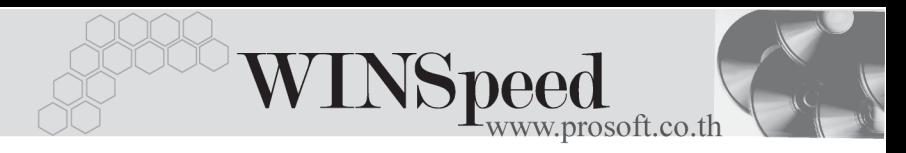

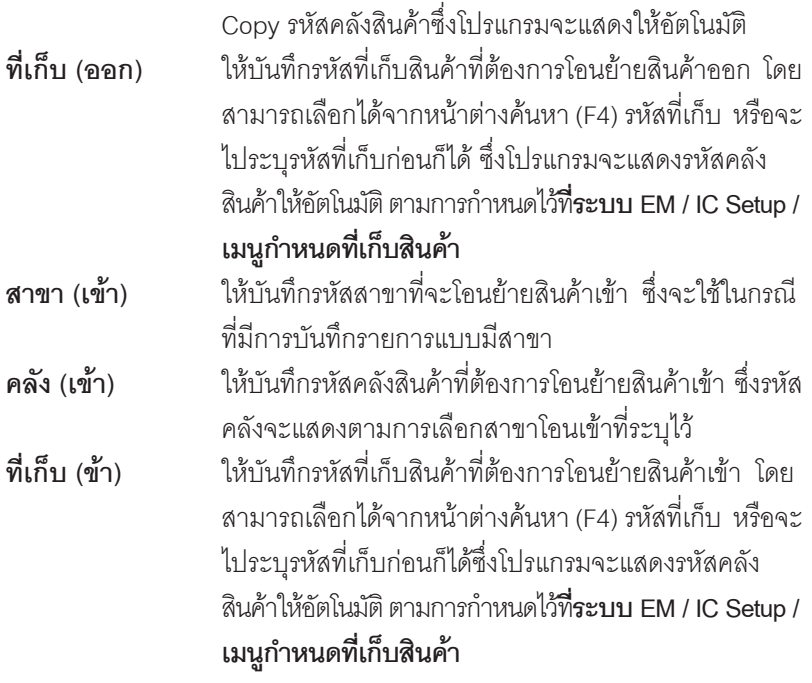

 $\bullet$  สำหรับการบันทึกโอนย้ายสินค้าออกที่เป็นสินค้า <code>Lot</code>& Serial นั้นต้องบันทึกรายการ เพิ่มเติม โดยให้ทำการ Double Click ที่ Column No.  $\frac{N^{\alpha}}{\alpha}$ หรือ Click ที่  $\frac{\mathbb{E}_{\mathbb{D}}}{\alpha}$  หรือกด F11 ซึ่งจะมีหน้าต่างรายละเอียดสินค้า ( F11) แสดงให้บันทึกรายการ

## **หนาต างรายละเอ ยดส ี นคิ า (F11)**

้เป็นหน้าต่างสำหรับการแสดงรายละเคียดสินค้า หรือจะใช้บันทึกรายการสินค้าก็ได้ ซึ่งจะ มีรายละเอียดเหมือนกับที่บันทึกในหน้าต่างบันทึกโอนย้ายสินค้าออกคลังทุกอย่าง แต่มี ส่วนที่เพิ่มเติมดังนี้

 $\overline{\phantom{a}}$ 

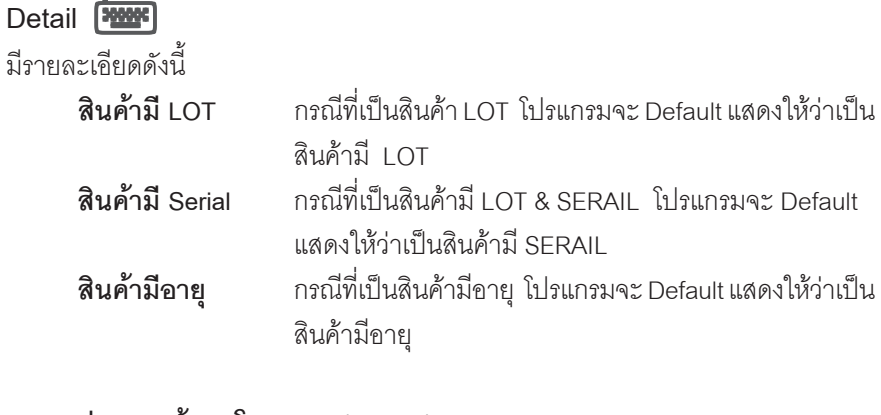

#### **สวนของข อม ลโอนออก ู (Source) :-**

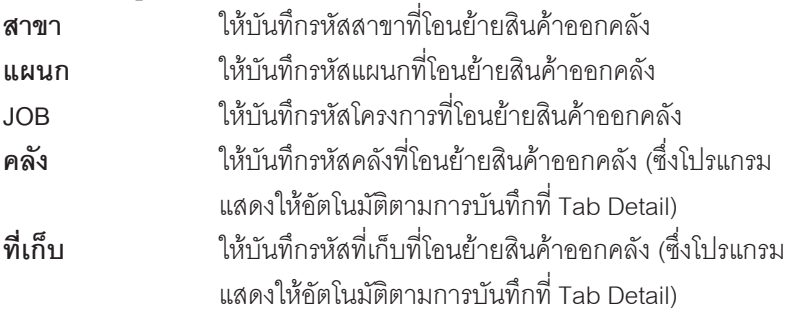

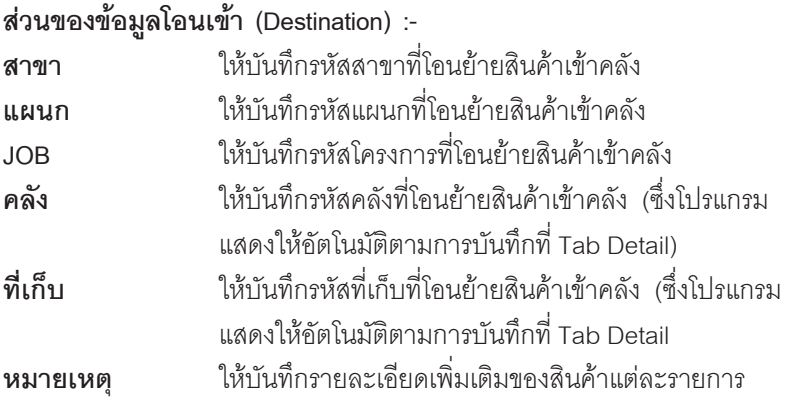

----

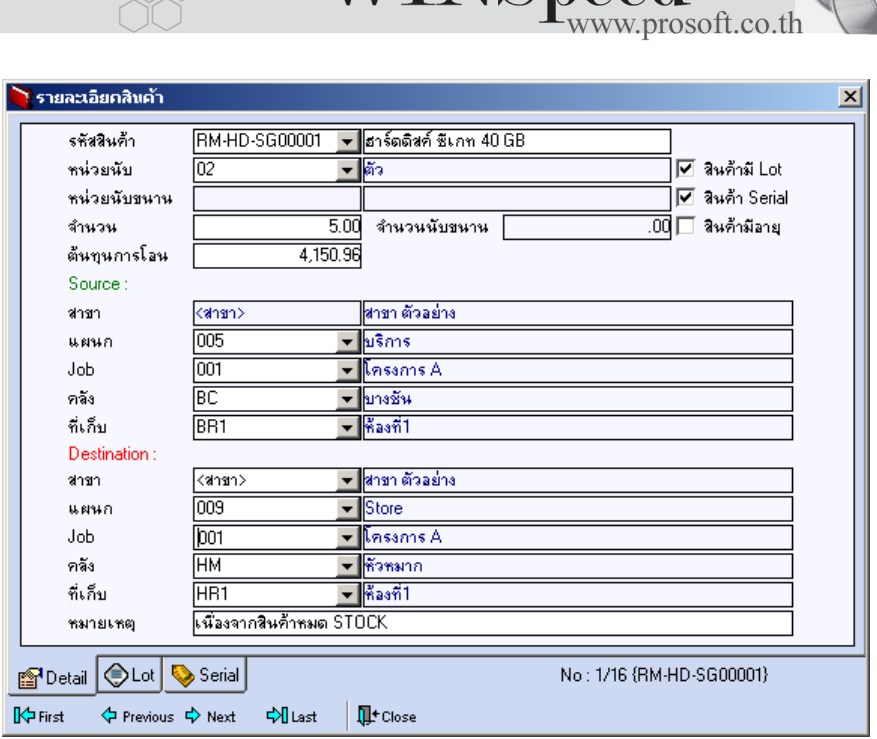

**TNSpeed** 

⇪**ตวอย ั างหน าต างรายละเอ ยดส ี นคิ า ( F11 ) Tab Detail**

# LOT<sub>P</sub>

กรณทีเปี่ นส นคิ าม LOT ี ใหเล อกรห ื สั LOT ของสนคิ า ตามทกี่ าหนดไว ํ ใน **IC SETUP/** Lot No. มาบันทึกข้อมูล ซึ่งโปรแกรมจะแสดงรายละเอียดของ LOT สินค้าตามที่บันทึก ไว้ในเมนูกำหนด Lot No. ทุกอย่าง

และสามารถบันทึก Lot No. ของสินค้าเพิ่มเติมได้ที่ Tab Lot ด้วยการ Click ที่  $\overline{\ldots}$  I โปรแกรมจะแสดงหน้าต่างกำหนดหมายเลข Lot No. ให้อัตโนมัติ เพื่อสำหรับบันทึกข้อมูล Lot No. เพิ่มเติม

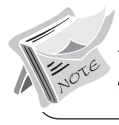

์<br>รายละเอียดของ Lot ที่เลือกมาใช้ไม่สามารถแก้ไขข้อมูลได้

บริษัท โปรซอฟทคอมเทค จํากัด

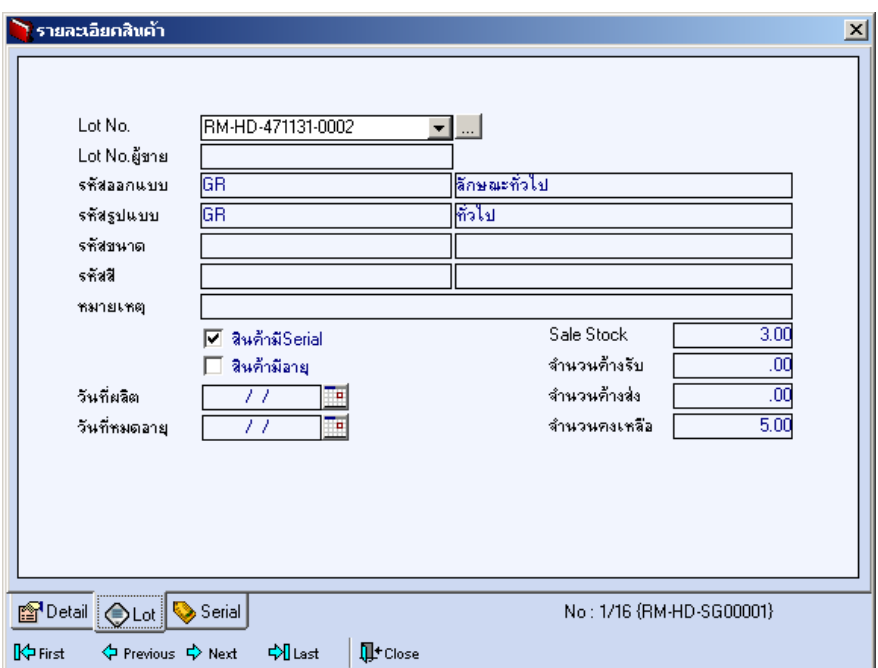

⇪**ตวอย ั างหน าต างรายละเอ ยดส ี นคิ า ( F11 ) Tab Lot**

Serial **WELLEN** 

กรณีที่ต้องการบันทึก Serial ให้ Click บรรทัดที่ต้องการใส่ Serial ซึ่งโปรแกรมจะแสดง หน้าต่างค้นหา Serial เพื่อให้เลือกหมายเลข Serial ของสินค้าที่ต้องการบันทึก จากการ ทไดี่ บ นทั กขึ อม ลู Serial ไวท ี่**การกาหนด ํ Lot No.** ซงโปรแกรมจะแสดงหมายเลข ึ่ Serial ของสินค้าตาม Lot No. นั้น ๆ ให้

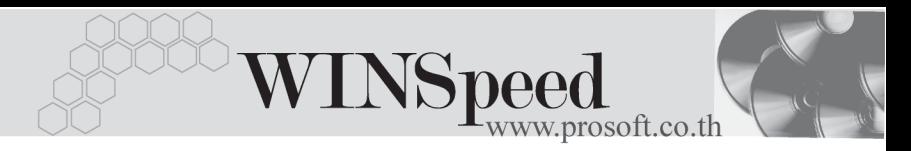

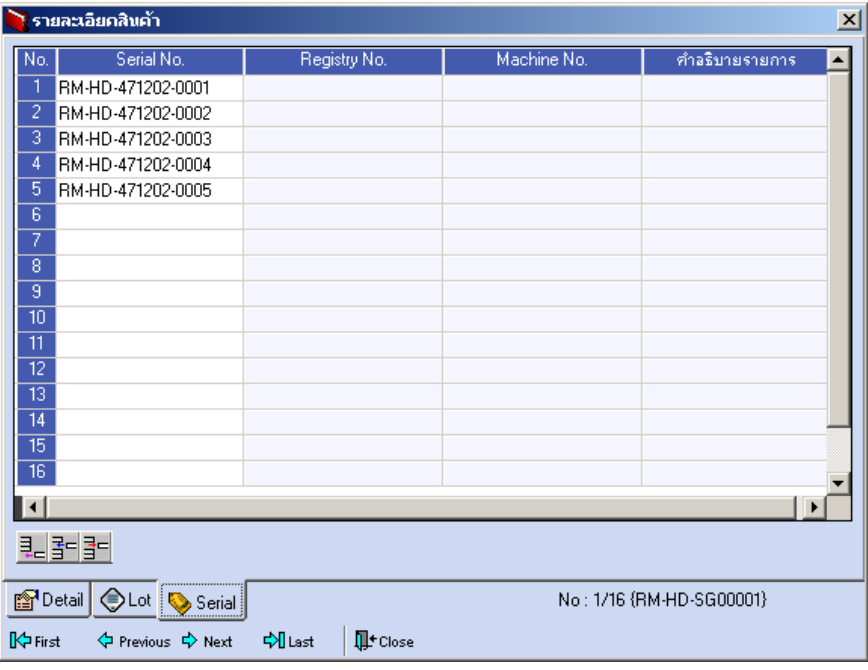

⇪**ตวอย ั างหน าต างรายละเอ ยดส ี นคิ า ( F11 ) Tab Serial**

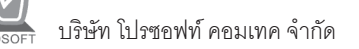

์ ซึ่งหลังจากที่ได้มีการบันทึกรายละเอียดต่างๆ ที่เกี่ยวข้องกับสินค้าเรียบร้อยแล้วให้ Click Close โปรแกรมจะกลับมาแสดงหน้า Detail อีกครั้ง ดังรูป

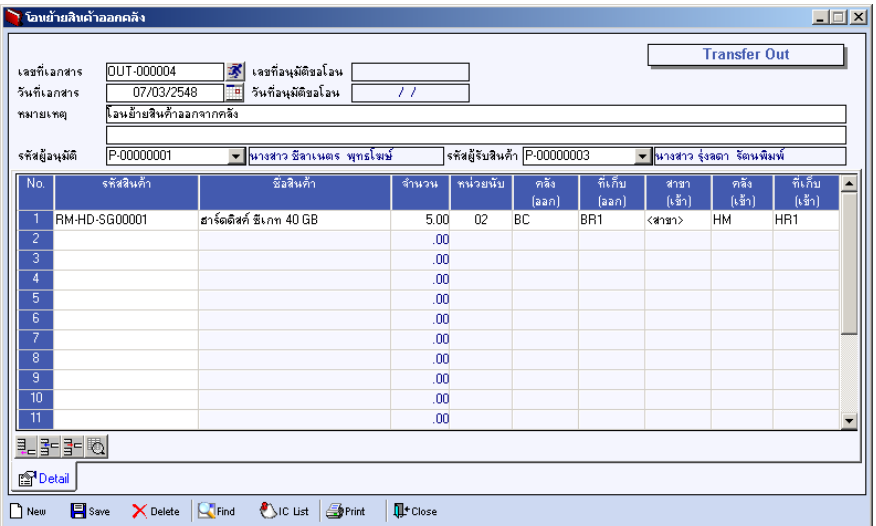

### **✿** ตัวอย่างการบับทึกโอบย้ายสิบค้าออกคลัง

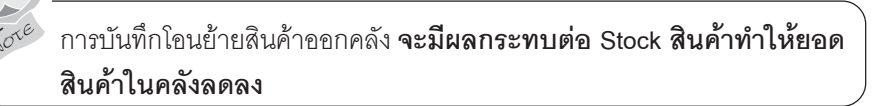

 $\,$ สำหรับกรณีที่บันทึกรายการโอนย้ายสินค้าออกคลังด้วยการ Click ที่ IC List (F9) <mark>(Dic ust )</mark> ี่เพื่อเลือกเอกสารอนมัติขอโอนย้ายสินค้าที่ต้องการนั้น เมื่อเลือกรายการแล้วโปรแกรม จะแสดงรายละเอียดข้อมลตามที่ได้บันทึกไว้ในการอนมัติขอโอนย้ายสินค้าทกอย่าง และจะไมสามารถแก ไขข อม ลได ู **ยกเวน** Column **" จานวน ํ "** ทสามารถแก ี่ ไขได ใน กรณทีเปี่ นการโอนย ายส นคิ าบางส วน และโปรแกรมจะแสดง**เลขท - ี่ วนทั ของเอกสาร ี่ ือนุมัติขอโอน** ที่อ้างอิงมา ให้ที่หน้าต่างบันทึกรายการโอนย้ายสินค้าออกคลังด้วย